# **How to Pay your Balance through OneACCS**

**Step 1:** Go to [www.bscc.edu](http://www.bscc.edu/) and **click "OneACCS"** at the top right, next to "LIVE CHAT"

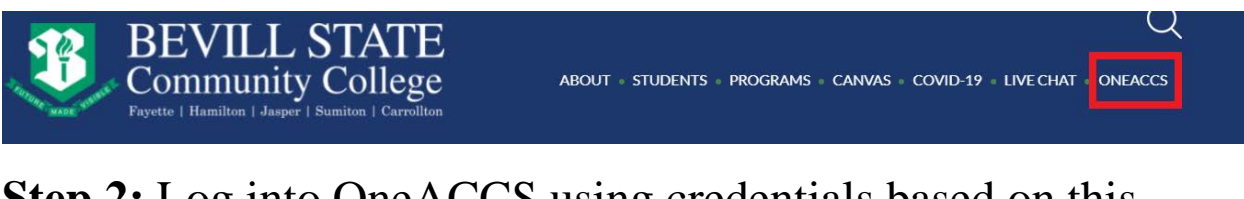

**Step 2:** Log into OneACCS using credentials based on this example:

- Janice Doe, whose A-number is A08765432, and whose date of birth is 11/25/2001.
- Username: First initial  $(i)$  + full last name  $(doe)$  + last four digits of A-number (5432) followed by @student.bscc.edu o SAMPLE USERNAME: **[jdoe5432@student.bscc.edu](mailto:jdoe5432@student.bscc.edu)**
- Password: "BSCC" (all caps) + 6-digit DOB (112501) o SAMPLE PASSWORD: **BSCC112501**

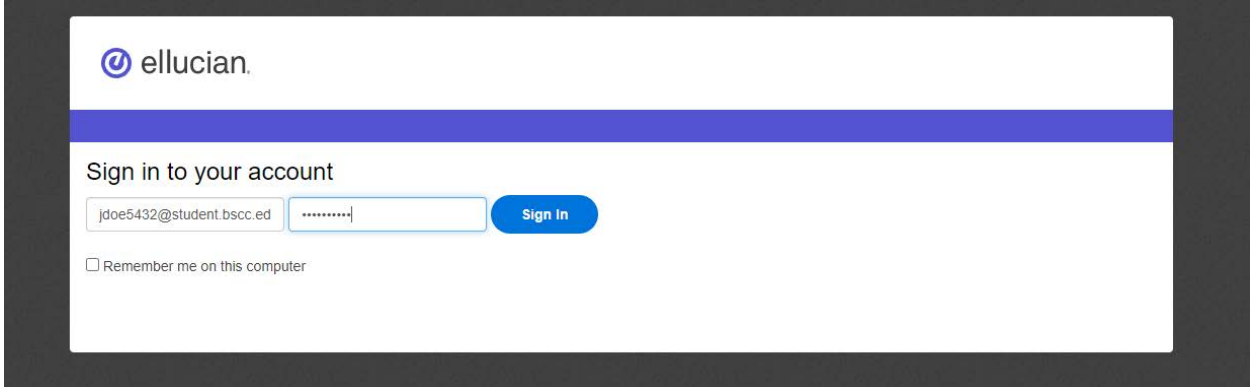

### **Step 3:** You are now directed to the OneACCS student portal home page. **Click on the "Student" tab.**

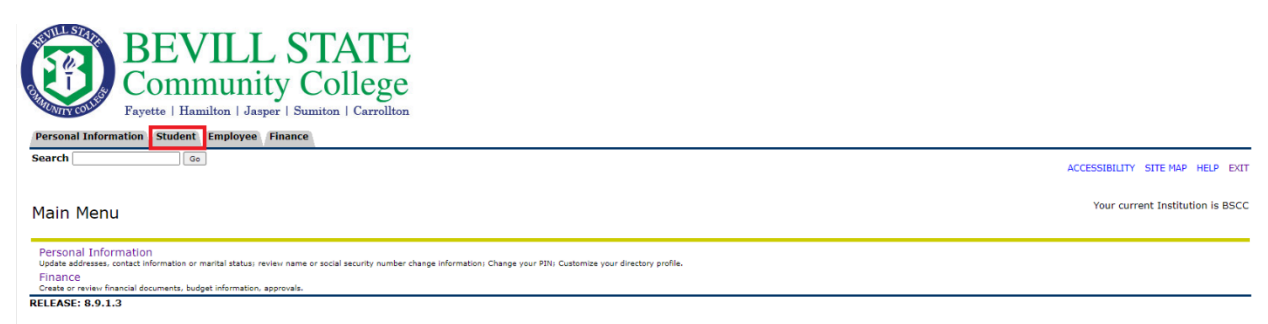

#### **Step 4:** Several options will appear under the student tab. **Click on "Student Landing Page".**

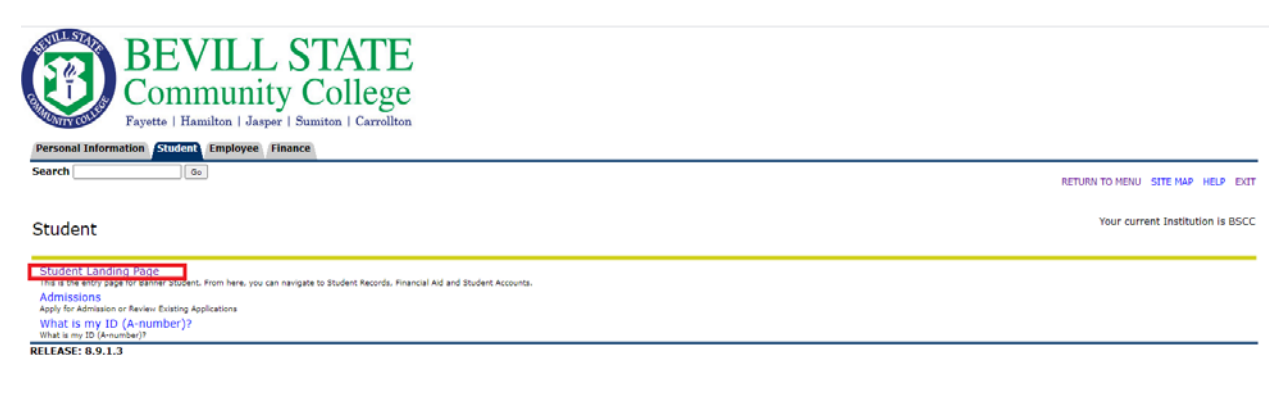

#### **Step 5:** You will be redirected to the Student Services Landing Page. **Under the "Student Account" section, click on "Make Payments, Deposits, and Payment Plans."**

**Student Services** 

This is the entry page for Banner Student. From here, you can navigate to the following pages depending on your role at Bevill State Community College: **Student Records:** · Personal Information · Student Profile • Registration<br>• View Grades - Transcript - Unoffical<br>- Transcript - Order Official Request Financial Aid: · Financial Aid Dashboard **Student Account:** Account Summary<br>• Account Detail For Term - Tax Notification (1098-T) - Account Information<br>- Statement and Payment History d Payment Plans

**Step 6:** Another browser tab/page will then populate, which takes you to the system's integrated payment platform, "TouchNet". If this is your first time logging into TouchNet, you will have two pop up notifications. On the first, you will be asked to read and agree to the Terms and Conditions.

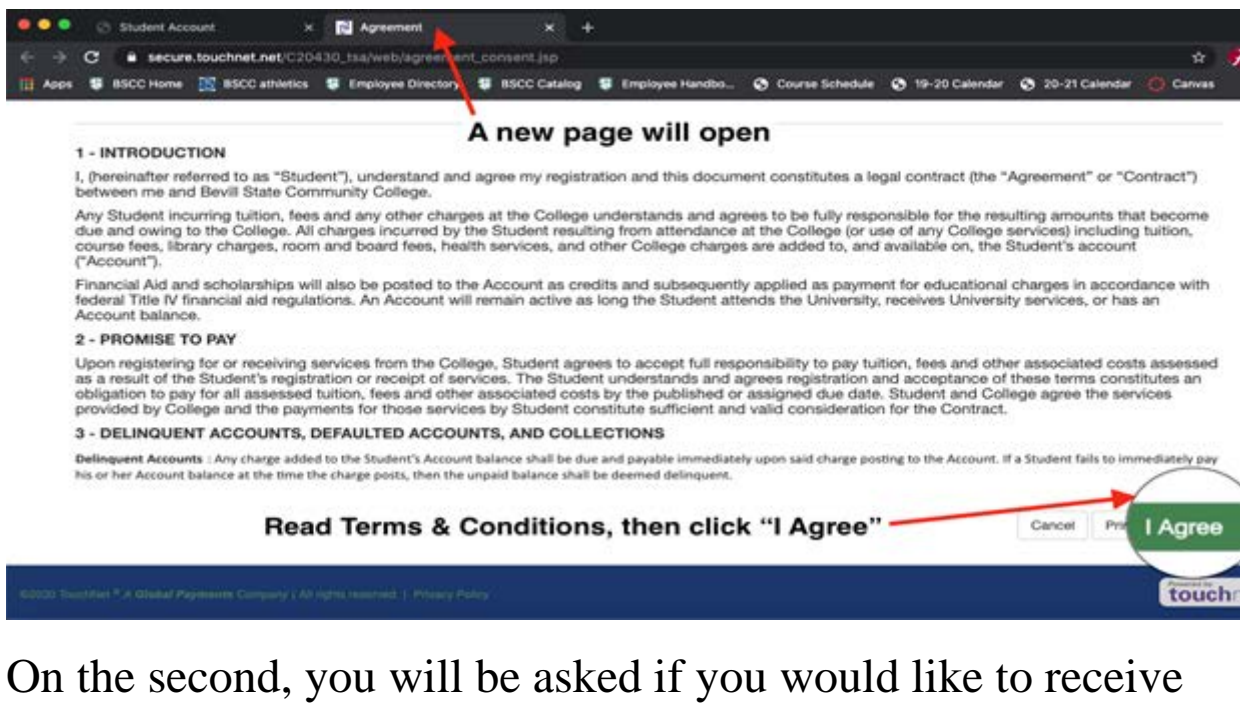

your tax forms (1098-T) electronically. **Click "Accept Consent**" if you wish to receive an electronic copy of your 1098-T.

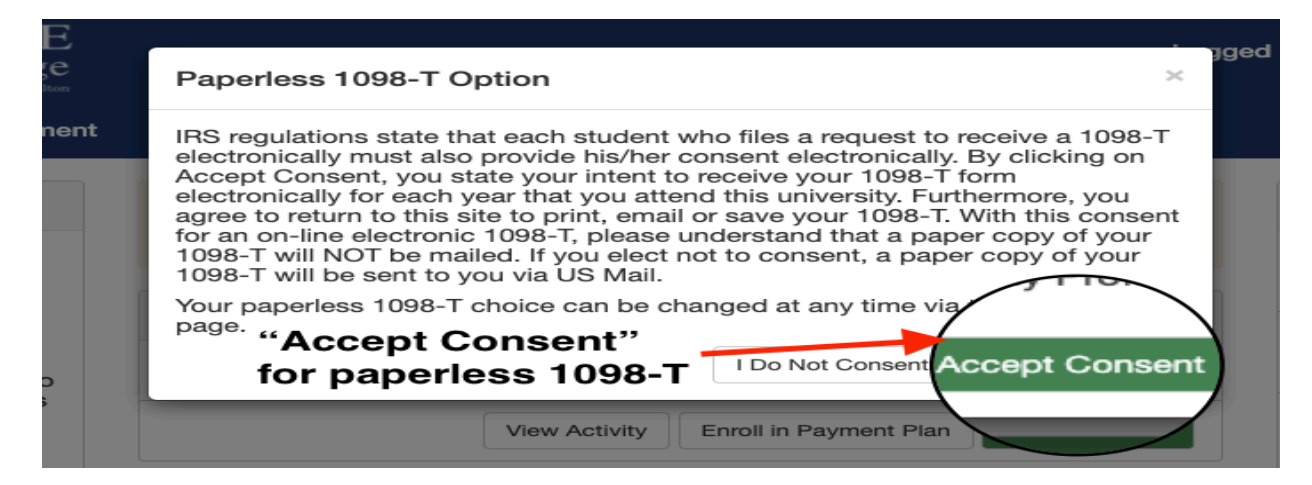

**Step 7:** Your TouchNet dashboard will appear now. From here, you will see several options for paying your account balance, as well as options for adding authorized users, adding payment profiles/methods, and much more. **Click the "Make Payment" button to continue.**

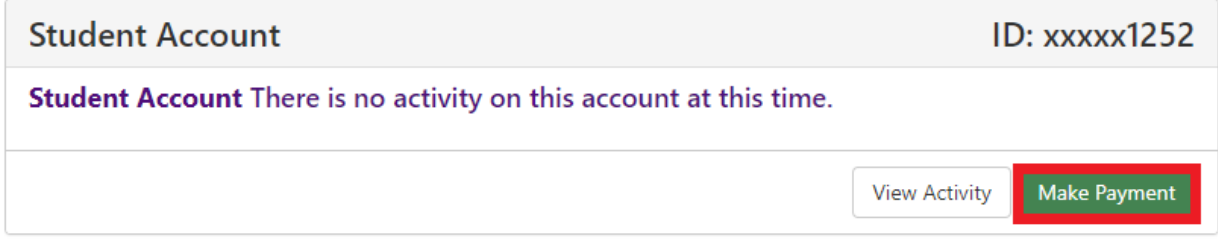

# **Step 8: Begin process of entering payment information, and work through steps to complete payment.**

Enter payment date. To pay the total balance click the "Current account balance" circle. To pay an amount other than what your current total is, enter the amount in the box provided. Click "Continue".

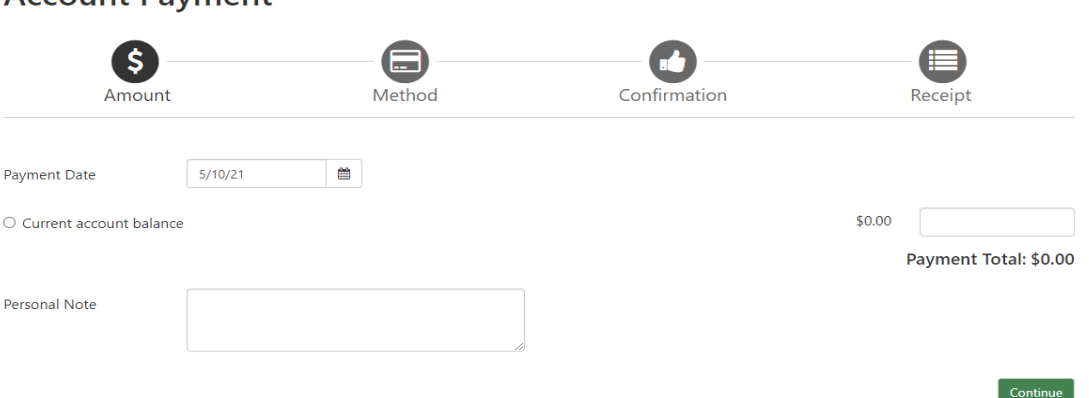

## **Step 9: Enter payment method.**

**Account Payment** 

You may pay either by credit or debit card or by electronic check. Electronic check is a payment made using a checking or

#### savings account.

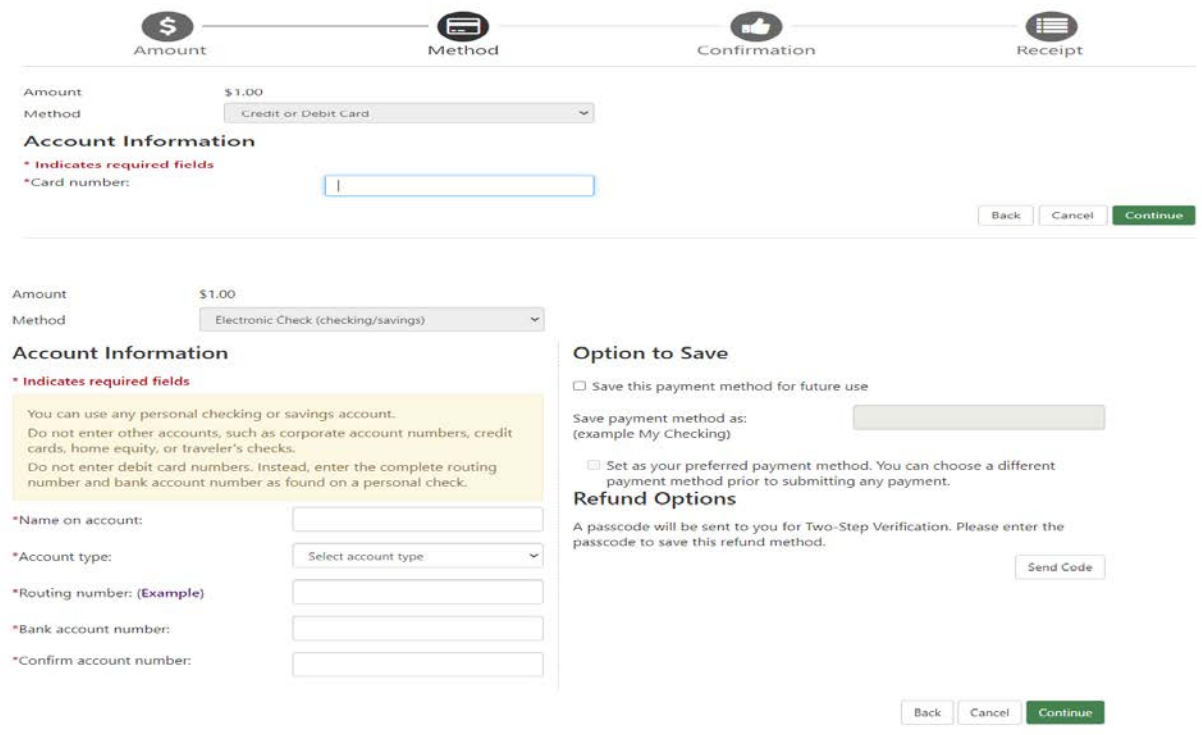

If you have issues with completing your online payment, or issues with TouchNet, call our one of our Campus Business Offices.

Fayette Campus: (800) 648-3271 ext. 5110 Hamilton Campus: (800) 648-3271 ext. 5319 Jasper Campus: (800) 648-3271 ext. 5714 Sumiton Campus: (800)648-3271 ext. 5203